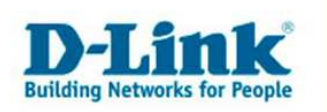

# **DI-634M Rev.B – PPPoE Internetzugang konfigurieren**

1. Greifen Sie per Webbrowser auf die Konfiguration des DI-634M Rev.B zu. Die Standard Adesse ist http://192.168.0.1.

2. Sollte die Konfigurationsoberfläche nicht in Deutsch zu sehen sein, wählen Sie bei "Select Menu Language" dann "Deutsch" aus.

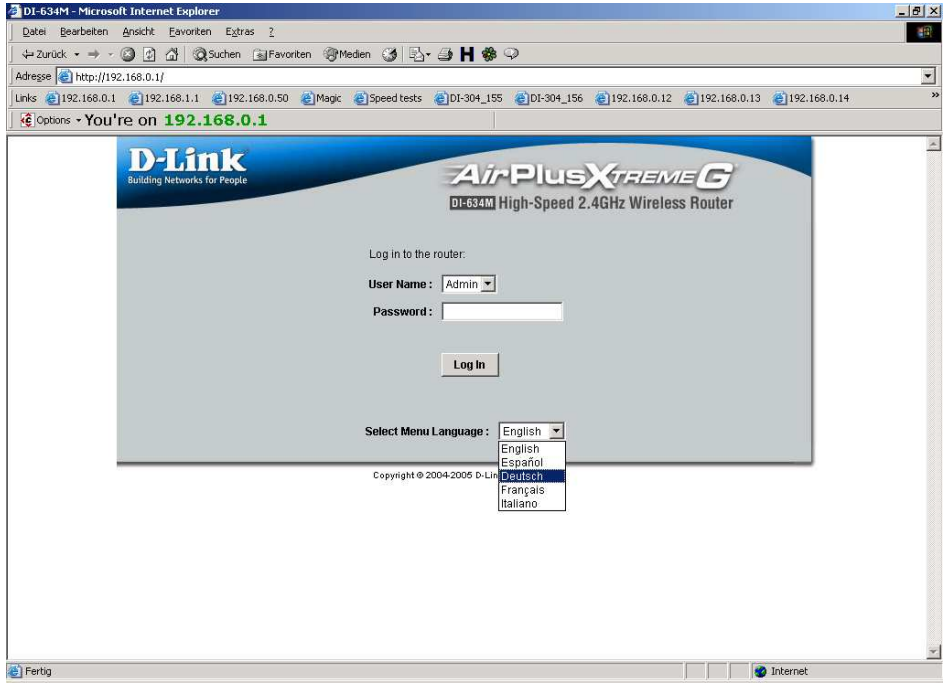

2. Im Auslieferungszustand ist auf die Konfiguration kein Passwort gesetzt. Wählen Sie als "Benutzername" Administrator aus, lassen das "Kennwort" Feld leer und klicken Sie auf "Anmelden".

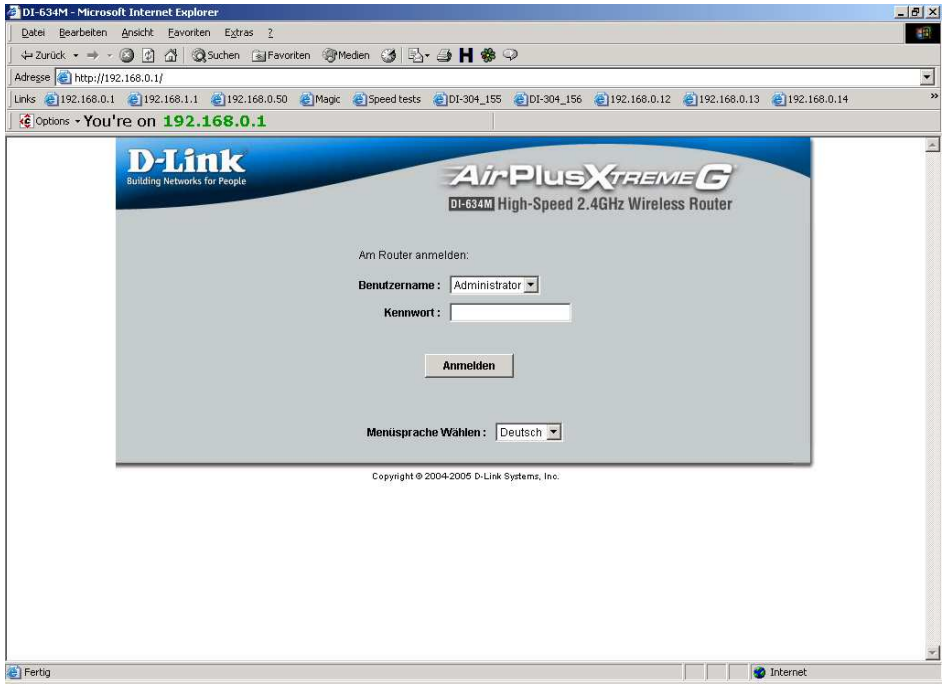

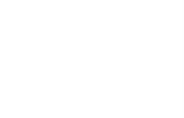

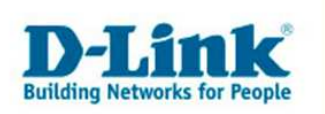

3. Zur Einrichtung des Internetzuganges wählen Sie im oberen Menuepunkt "Home" und links "WAN" aus.

4. Bei "WAN Einstellungen" wählen Sie "PPPoE" aus.

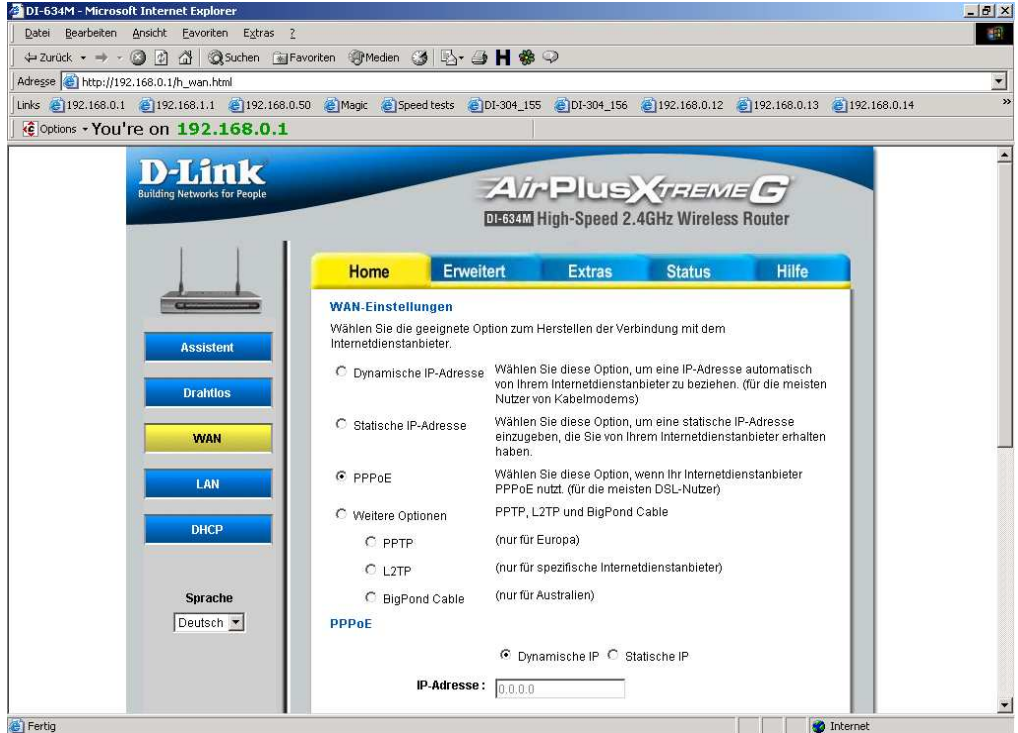

5. Schieben Sie das Fenster nach unten und tragen bei "Benutzername" und "Kennwort" Ihre vom Provider zugewiesen Zugangsdaten ein.

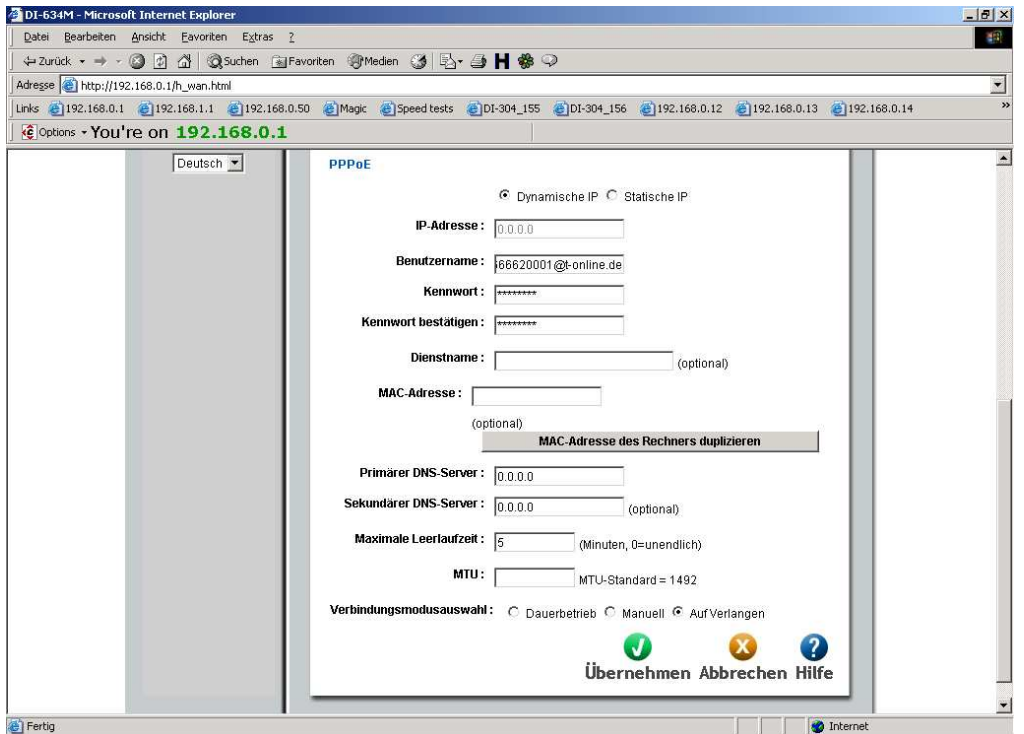

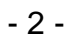

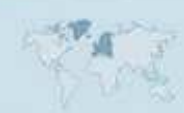

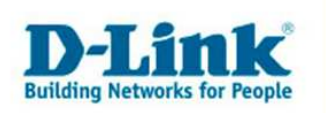

# Der Benutzername und das Kennwort wird je nach Provider unterschiedlich zusammengesetzt. Nachfolgend eine Liste mit Beispielen:

-----------------------------------------------------------------------------------------------------------------

## **1und1:**

Benutzername: 1und1/Benutzername@online.de oder Benutzername@onlinehome.de Kennwort: das von 1und1 zugewiesene Passwort.

## **AOL:**

Als erstes müssen Sie über die AOL Software einen zusätzlichen Benutzer anlegen, denn mit dem Hauptbenutzerdaten kommen Sie bei AOL nicht per DFÜ Verbindung oder Router online !

Benutzername: IhrAOLName@de.aol.com Kennwort: das zu diesem AOLNamen zugehörige Kennwort.

#### **Arcor:**

Benutzername: benutzername@arcor.de oder dsl.arcor/arXXXXXX Password: das von Arcor für den Internetzugang zugewiesene Passwort

### **Freenet:**

Benutzername: Realm+Benutzername z.B. frn6/abcDef Kennwort: PIN+Persönliches Kennwort z.B. 123456abcdeF

#### **GMX:**

Benutzername: GMX/kaxxxx-xxx@online.de Kennwort: das von GMX zugewisene Passwort.

# **Hansenet (Anschluss von Hansenet):**

Benutzername: Benutzername ohne erweiterung Kennwort: das von Hansenet zugewiesene Passwort.

#### **Kamp:**

Benutzername: wird zusammengesetzt aus dslflat/userkennung%kamp-dsl z.B. dslflat/k12345%kamp-dsl Kennwort: das von Kamp zugewiesene Passwort.

#### **Lycos:**

Benutzername bei Flatrate/flexiflat-Kunden: flatrate/12345678910-max.mustermann@lycos.de

Benutzername bei Volumen- und Zeittarif-Kunden: lycos/12345678910-max.mustermann@lycos.de

Kennwort: das von Lycos zugewiesene Passwort.

#### **Netcologne:**

Benutzername: nc-benutzer@netcologne.de Kennwort: das von Netcologne zugewiesene Passwort.

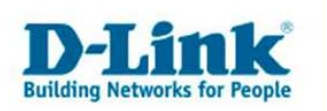

### **Tiscali:**

Benutzername: tiscali/benutzername ; früher --> Benutzernamen@tiscali.de Kennwort: das von Tiscali zugewiesene Passwort.

### **T-Com Business:**

Benutzername: t-online-com/Benutzername@t-online-com.de Kennwort: das von T-Com zugewiesene Passwort.

## **T-Online:**

Benutzername: AnschlußkennungT-Onlinenummer#0001@t-online.de Kennwort: das von T-Online zugewiesene Passwort.

### **Tiscali Business Flatrate:**

Benutzername: flatrate/benutzerkennung@tiscali.de Kennwort: das von Tiscali zugewiesene Passwort.

-----------------------------------------------------------------------------------------------------------------

6. Die Felder "Dienstname" und "MAC Adresse" lassen Sie leer.

8. Tragen Sie bei "MTU" den vom Provider vorgegebenen Wert ein.

Beispiele: **1&1 = 1492 AOL = 1400 Arcor = 1488 Freenet = 1454 GMX = 1492 Kamp = 1460 Lycos = 1492 T-Online / T-Com Business = 1492 Tiscali = 1492**  (Fragen Sie bitte ggf. bei Ihrem Provider nach.)

**7. Sollten Sie keine Flatrate haben und möchten, dass der Router die Internetverbindung trennt, wenn keine Daten mehr zwischen Rechnern und Internet**  ausgetauscht werden, darf der Menuepunkt "Verbindungsmodusauswahl" nicht auf **"Dauerbetrieb" geschaltet werden, da sonst der Router immer online bleibt !**

Wählen Sie stattdessen "Auf Verlangen" aus, wodurch der Router nur dann ins Internet verbindet wenn von dem oder den Rechnern entsprechende Anforderungen kommen, z.B. durch Aufrufen einer Webseite oder die Verbindung eines Messenger / ICQ Clients. Geben Sie die "Maximale Leerlaufzeit" an damit der Router nach dieser Dauer der Inaktivität die Internetverbindung trennt.

8. Klicken Sie auf "Übernehmen" um die Einstellungen im Gerät zu speichern.

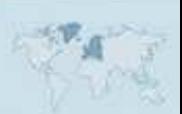

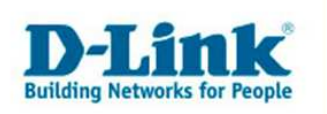

9. Wenn Sie noch weitere Einstellungen im DI-634M vornehmen möchten, klicken Sie bitte aus "Weiter".

Haben Sie ihre Konfiguration abgeschlossen, klicken Sie auf "Neustarten".

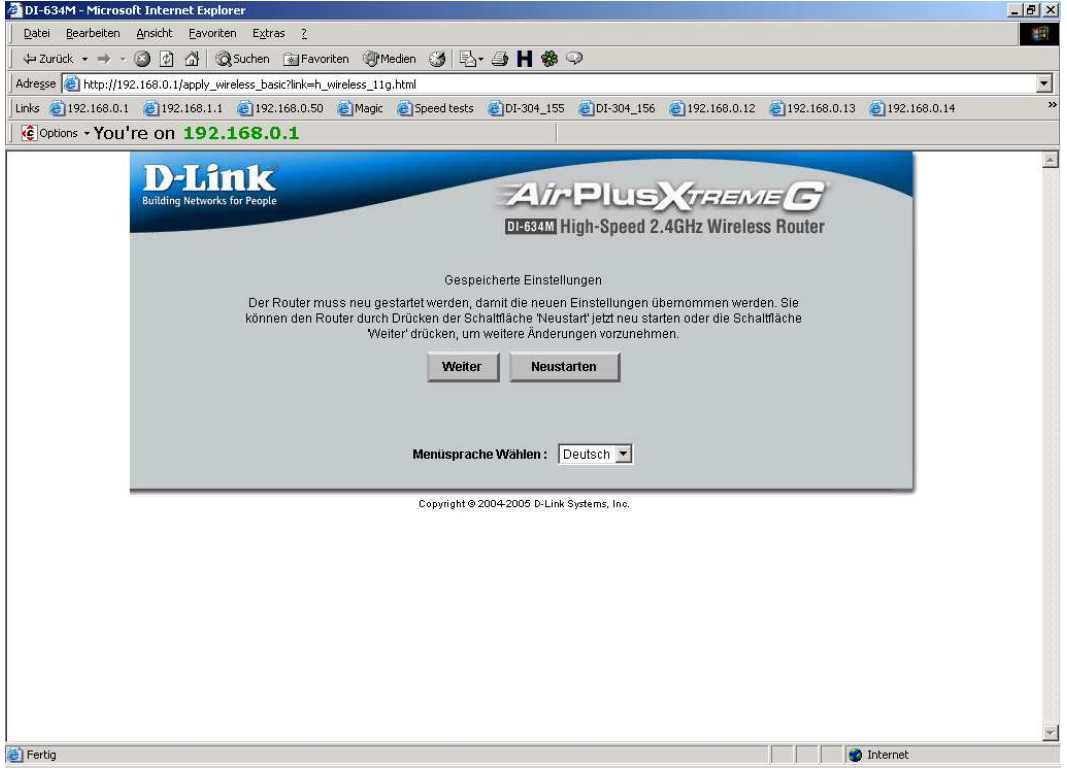

10. Nach dem Klick auf "Neustarten", startet der DI-634M neu, was ca. 15 Sekunden dauert.

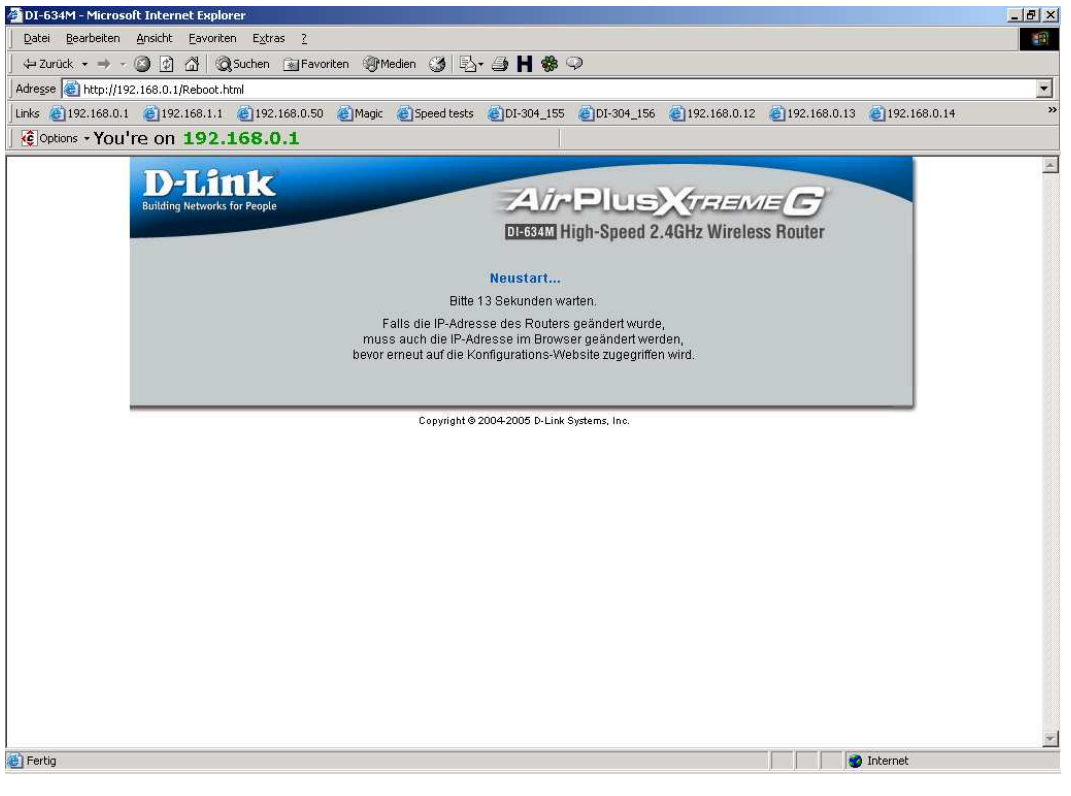

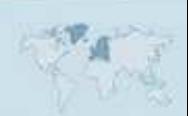